# 云南省医用耗材集中采购交易系统

# 人工关节操作手册-医疗机构

2022 年 3 月

第 1 页

# 目录

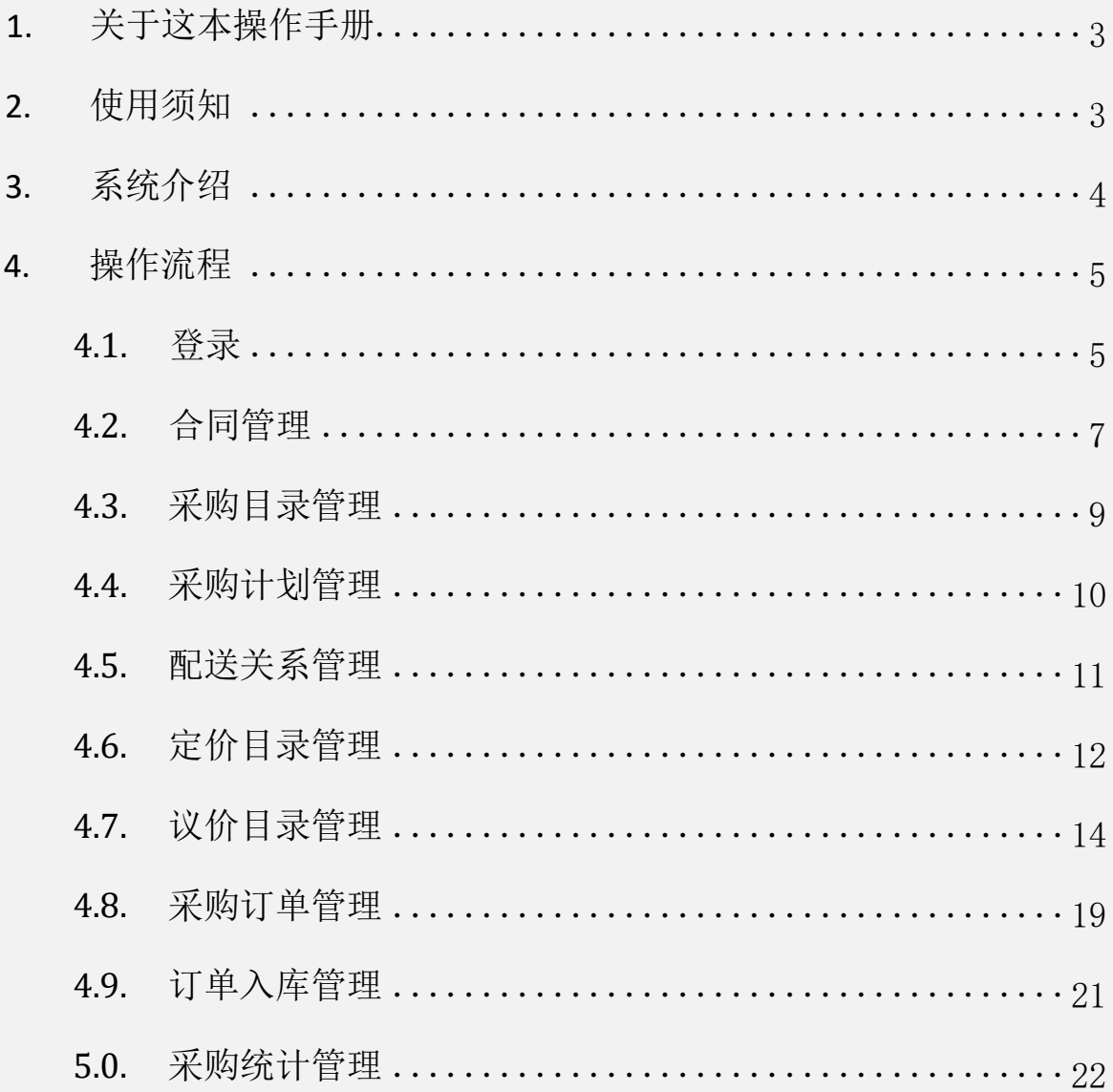

# <span id="page-2-0"></span>**1.** 关于这本操作手册

该用户手册包含了您在使用"云南省医用耗材集中采购交易系统-人工关节 系统"时所需了解的信息, 手册中所出现的用户名称及相关数据 均为系统测试数据, 不作为任何正式的使用依据。

该操作手册所对应的主体为医疗机构用户, 用户可查看采购目录、 合同签订 、 勾选采购目录、发送订单、订单入库等相关操作。

# <span id="page-2-1"></span>**2.** 使用须知

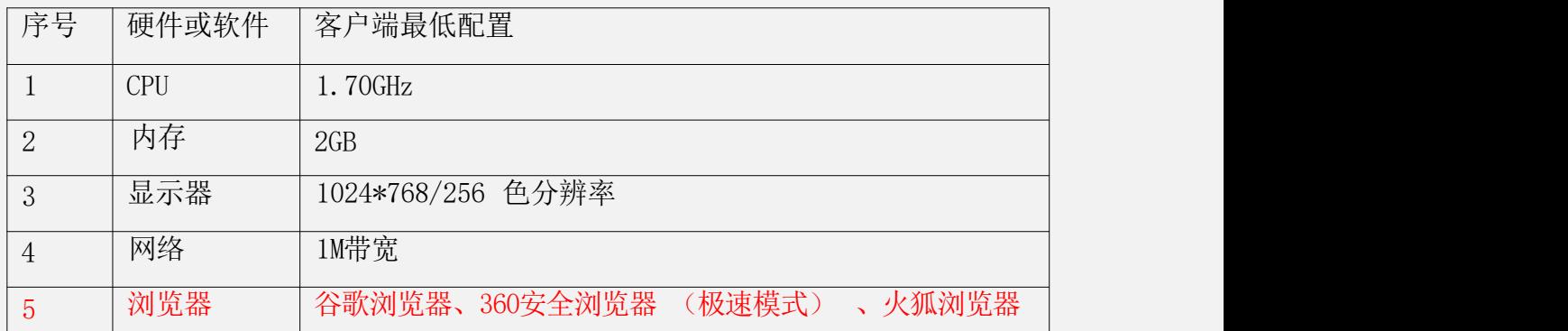

一、 操作系统相关需求

二、 平台相关操作须知

- 1、用户首次登陆平台,必须尽快修改账号登录密码, 以免造成信息泄 。<br>路。<br>"我……"
- 2、技术支持联系电话: 0871-65379183、0871-65165512
- 3、360安全浏览器用户请调整为极速模式,如下图:

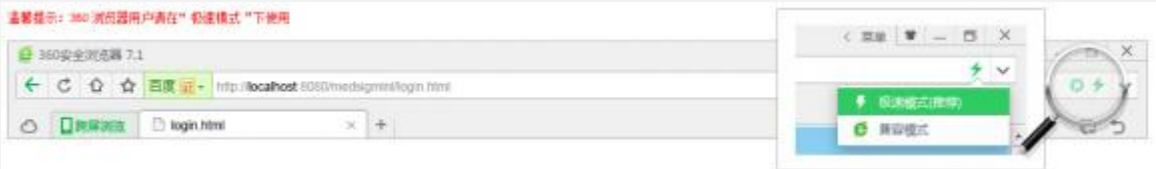

# <span id="page-3-0"></span>**3.** 系统介绍

➢ 人工关节系统为云南省医用耗材集中采购系统V3.0子系统,该系统主要为用户 提供合同签订、查看采购目录、设置配送企业、发送订单、订单入库等功能, 以下几点为该系统 重点操作事项:

一、 合同管理

医疗机构在采购产品前需要同该产品厂家和厂家选定的配送企业签订合同, 即三方合同,合同生效才可采购。

二、采购目录管理

医疗机构通过采购目录管理可查看挂网的产品,主要分为按关节系统采购和翻修 关节按系统采购两部分。

三、定价目录管理

医疗机构在采购前须在定价目录管理中勾选常用目录, 在维护常用目录管 理中为该产品设置配送企业。

四、议价目录管理

医疗机构在采购前须在议价目录管理中勾选常用目录后与厂家进行议价,议价采购后 在维护以及目录中设置配送企业。

五、订单入库管理

医疗机构可通过订单入库对采购明细列表进行确认入库、拒绝入库等操作。

# <span id="page-4-0"></span>**4.** 操作流程

## <span id="page-4-1"></span>**4.1.**登录

登录页面:

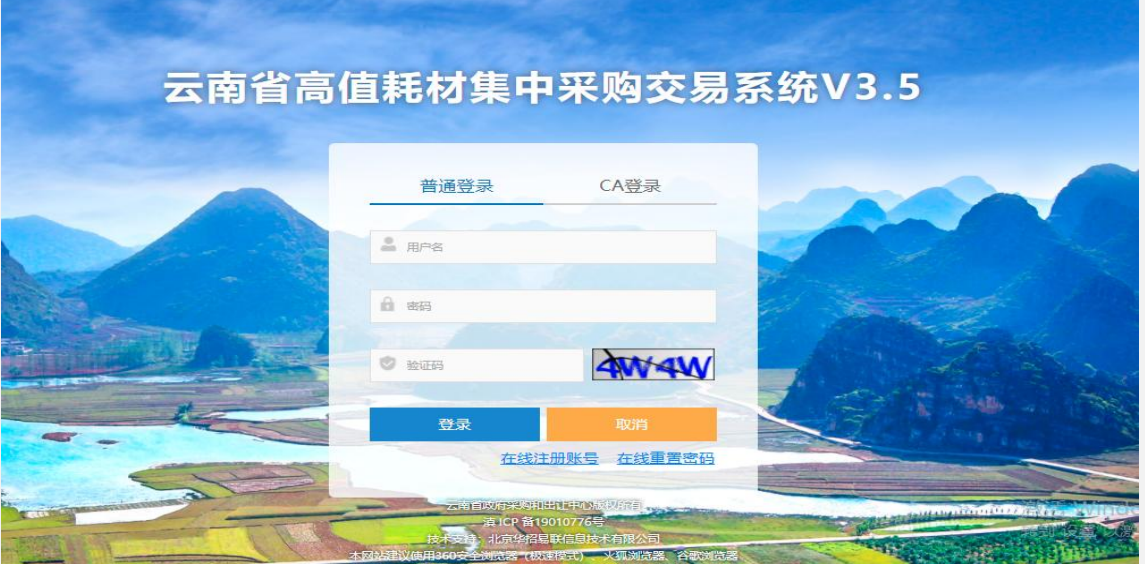

➢ 医疗机构用户可在浏览器地址栏输入

http://hc.ynyyzb.com.cn:8001/com.hsnn.sso/login.html, 输入用户名及密 码,点击【登录】按钮登录。

- ➢ 如果用户登录失败,请查看登录失败原因,一般有以下几种情况:
	- 1、用户名不存在。用户需仔细检查输入的用户名,是否有空格等其它特 殊字符,如检查无误仍提示用户名不存在,请按平台首页办事指南办 理账号。
	- 2、密码不正确。用户需仔细检查输入的密码,密码区分大小写, 如检查 无误仍提示密码不正确,请按平台首页办事指南办理密码重置。
	- 3、验证码不正确。再次刷新刷新验证码,填写正确的验证码。
	- 4、账号已停用。该登录账号已被停用,如需启用,请按平台首页办事指 南申请启用。
- ➢ 登录成功,进入系统主页面,如下图: 系统主页面:

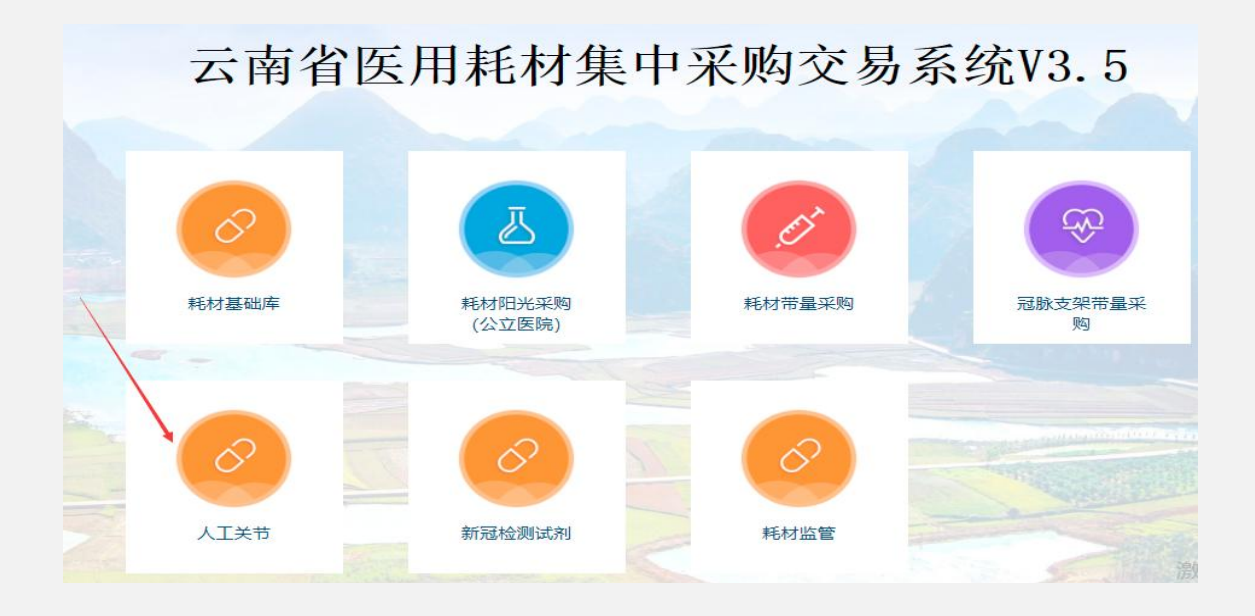

### ➢ 点击【人工关节】进入人工关节系统,如下图:

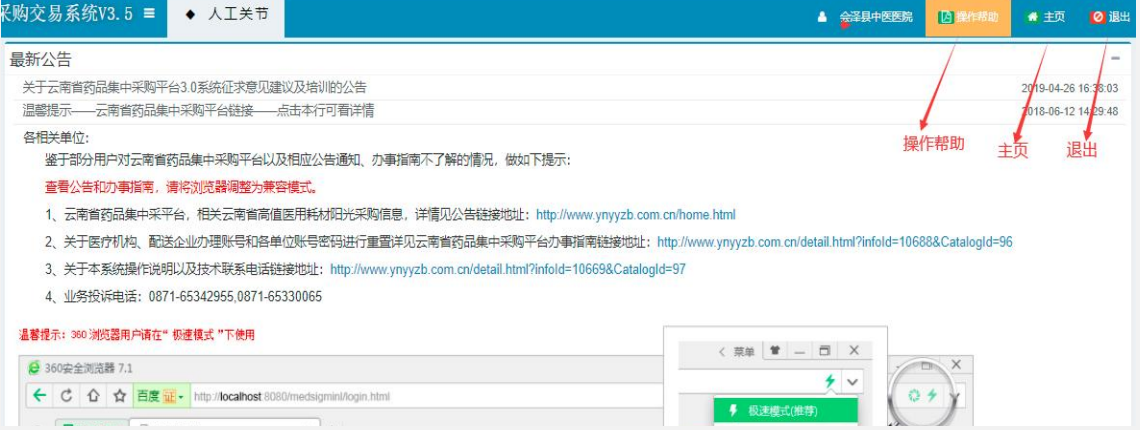

- ➢ 点击【操作帮助】按钮,下载相关操作手册、用户操作常见问题,查看联 系方式等。
- ➢ 点击【主页】按钮,进入主页入口页面,可选择进入其它子系统。
- ➢ 点击【退出】按钮,退出登录,返回登录页面。

## <span id="page-6-0"></span>**4.2.**合同管理 一、合同申报

合同申报页面:

### 云南省人工关节三方协议

为贯彻落实国家组织冠脉支架集中带量采购和使用工作要求,甲、乙、丙三方依据相关法律法规,在平等、自愿、诚信的基础上,经协商达成如下协议:

#### 1.定义

(1) 三方协议: 是指甲、乙、丙三方按照国家组织冠脉支架集中带量采购中选品种购销三方协议格式签署的协议及其他相关文件。

(2) 中选品种: 是指通过国家组织冠脉支架集中带量采购 (GH-HD2020-1) 确定的中选耗材。

(3) 中选价格: 是指中选耗材对应的中选价格, 即乙方、丙方在完全履行协议义务后甲方应支付给丙方的价格, 也即乙方对甲方的实际供应价格。

(4) 医疗机构:即本合同甲方,是指自愿参加国家组织冠脉支架集中带量采购的云南省医保定点医疗机构,为本协议采购耗材的实际使用单位和付款单位。

(5) 生产企业:即本合同乙方,是指通过国家组织冠脉支架集中带量采购确定的耗材生产企业。耗材上市许可持有人、进口耗材国内总代理视同生产企业。

(6) 配送企业:即本合同丙方,是指取得天津市耗材集中采购配送资格,在本协议中受中选品种生产企业委托,为甲方配送耗材的耗材经营企业。

(7) 采购平台: 是指云南省药品集中采购平台, 为全省医疗卫生机构医药集中采购活动提供服务的综合性网络系统。

(8) 结果执行日: 2021年1月1日。

#### 2.采购周期

按照我省落实国家组织冠脉支架集中带量采购工作相关文件要求执行采购周期。

本协议的采购周期(协议有效期)为:结果执行日起的12个月,即2021年1月1日至2021年12月31日止。若三方在采购周期内提前完成约定采购量的,仍可按中选价格继续采购,直 至前述采购周期届满。本协议提前解除或终止不影响采购周期内已发生业务往来的执行。

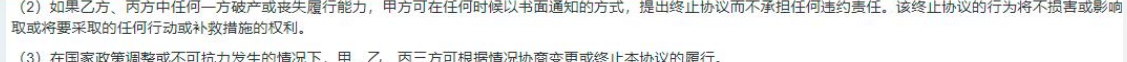

(4) 协议终止前约定履行但尚未履行的部分, 除法律法规有明确规定不能继续履行的, 甲、乙、丙三方应继续履行至结束。

#### 20. 协议修改与补充

(1) 本协议的条款不得有任何变化或修改。甲、乙、丙三方可根据需要就本协议未尽事宜另行签订补充协议作为本协议的附件,附件与本协议具有同等的法律效力。

(2) 如协议约定的采购数量不能满足临床使用需要, 甲方可以追加采购数量, 并另行签订三方协议, 乙方、丙方原则上不得拒绝。

#### 21. 其他

(1) 适用法律: 本协议应按照中华人民共和国现行法律、法规和规章进行解释。

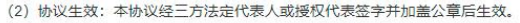

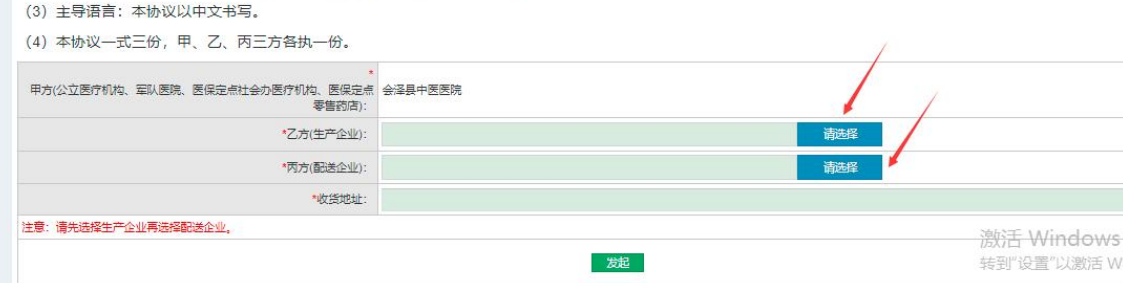

- ➢ 页面展示医疗机构需要发起合同。 选 择 生 产 企 业 、 配 送 企 业 及 填 写收货地址后点击【发起】即可。
- ➢ 注意:列表页面展示该项目下的生产企业, 不在该项目下的生产企业不展 示。
- ➢ 点击【选择】按钮并确定,完成生产企业选择,生产企业选择页面关闭。
- ➢ 选择丙方配送企业时, 点击 【请选择】按钮,弹出页面展示该项目下的生 产企业已设置了配送关系的配送企业,如下图:

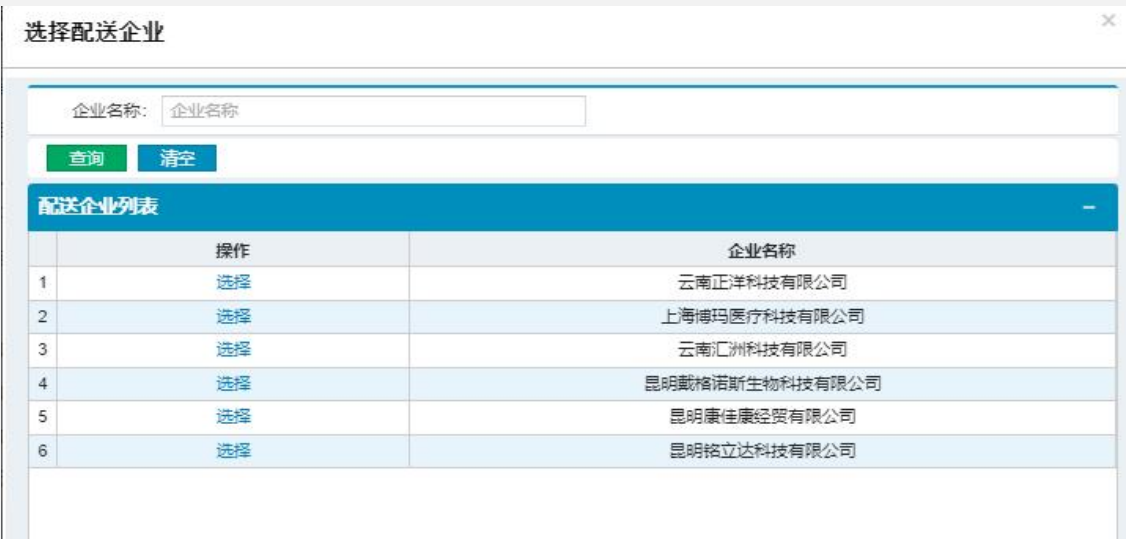

➢ 点击【选择】按钮并确定,完成配送企业选择, 配送企业选择页面关闭。

➢ 填写合同收货地址, 点击【发起】按钮并确定,将该合同发送至生产厂家 和配送企业,待生产厂家和配送企业确认后,该笔合同状态显示为已生效。

➢ 注意事项:选择配送企业时,只可从配送起来列表下进行选择即厂家 设置好的配送企业。如配送企业列表下方无数据则厂家未进行设置或选不到 所需的配送企业,医疗机构可自行联系厂家进行设置。

一、 合同列表

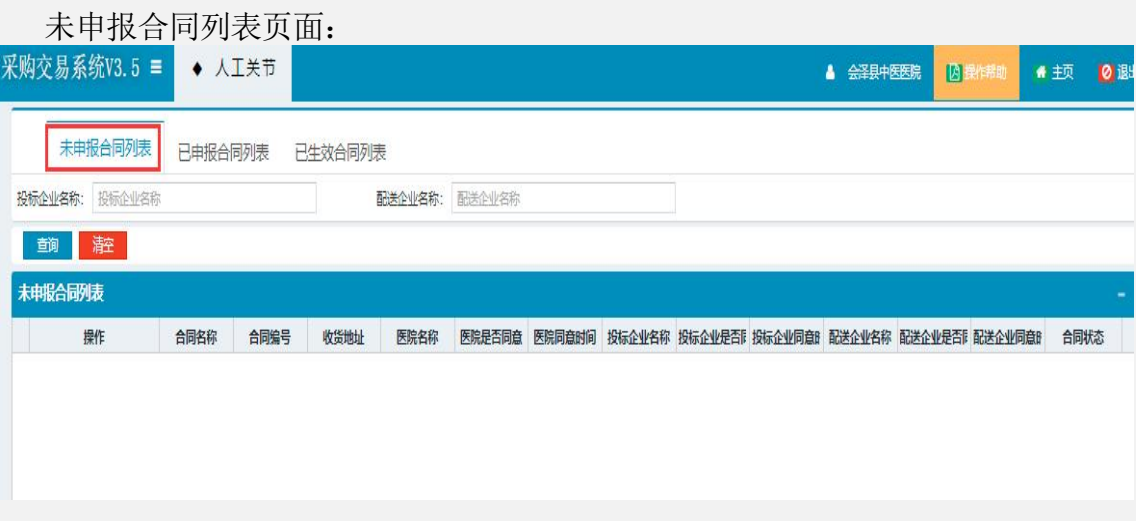

➢ 页面展示医疗机构未申报的合同列表。

已申报合同列表页面:

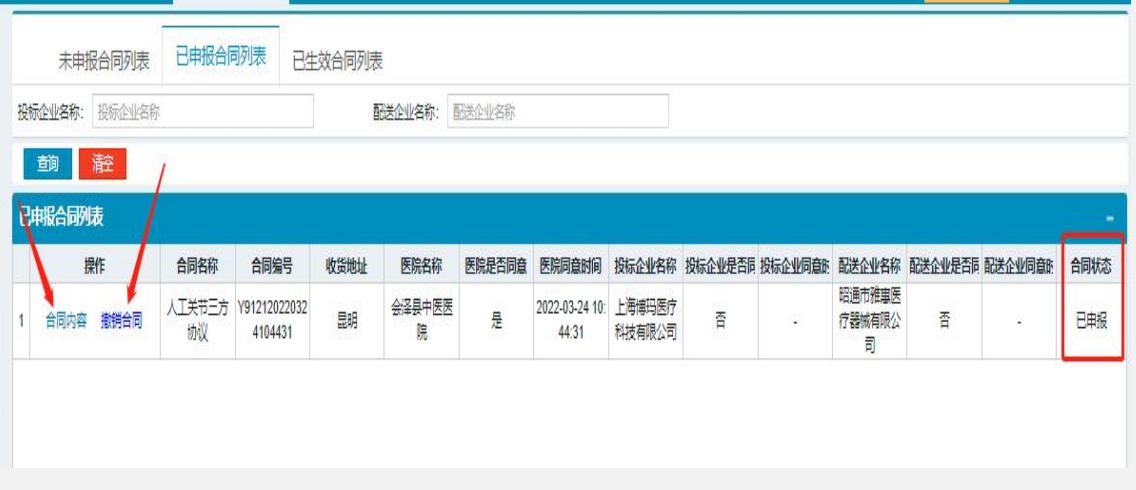

➢ 页面展示医疗机构已申报的合同列表,可对该合同查看合同内容、撤销合同等操作。

已生效合同列表页面:

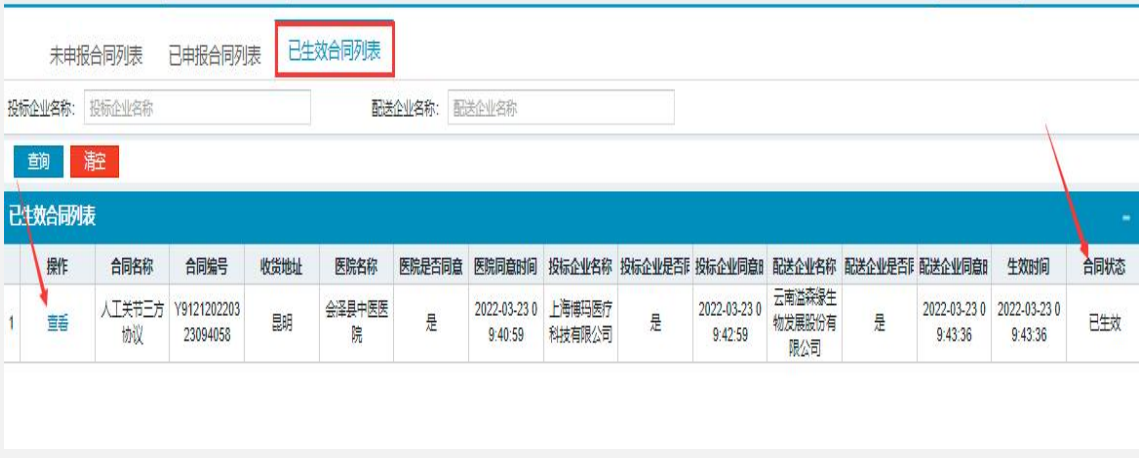

➢ 列表展示生产厂家和配送企业已经同意签订的合同,即已生效的合同, 可对该合同查看合同内容、合同状态等操作。

## **4.3.**采购目录管理

一、采购目录列表

按关节系统采购列表页面:

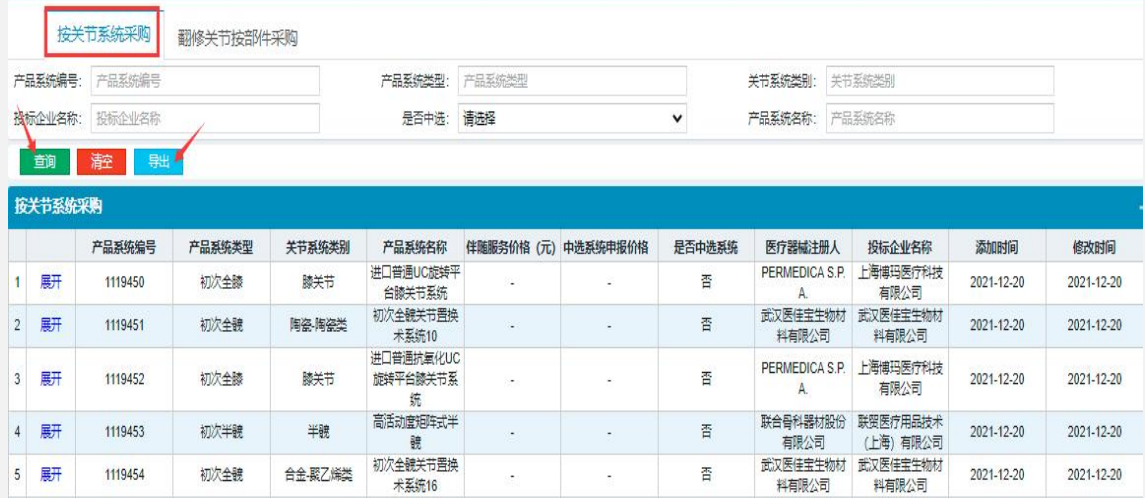

- ➢ 该页面展示按关节系统采购目录,用户可通过查询条件筛选。
- ➢ 点击【导出】按钮可导出按关节系统采购目录。注意:导出会有延时, 请耐心等待。

翻修关节按部件采购列表页面:

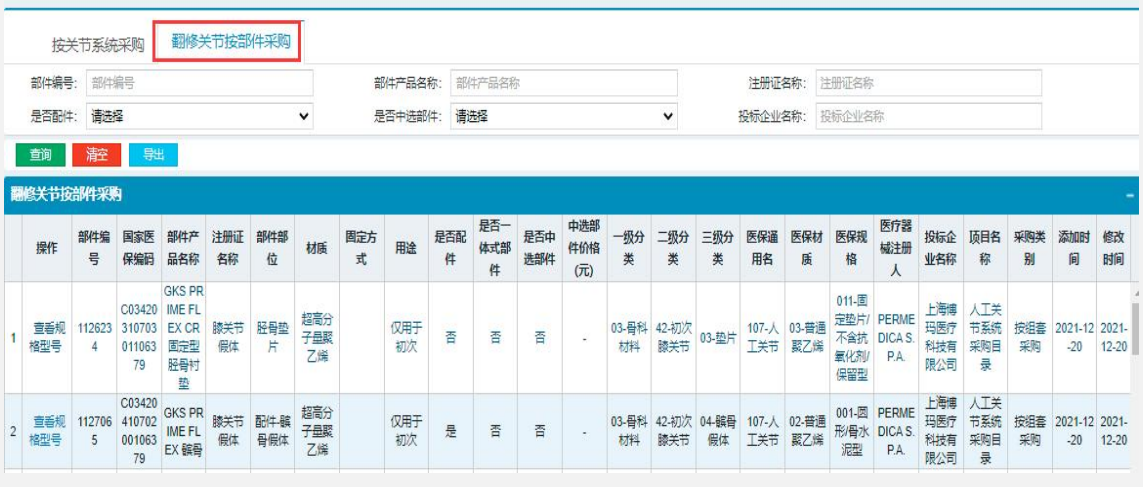

- ➢ 该页面展示翻修关节按部件采购目录,用户可通过查询条件筛选。
- ➢ 点击【导出】按钮可导出翻修关节按部件采购目录。注意:导出会有延时 , 请耐心等待。

## **4.4.**采购计划管理

一、承诺采购量列表

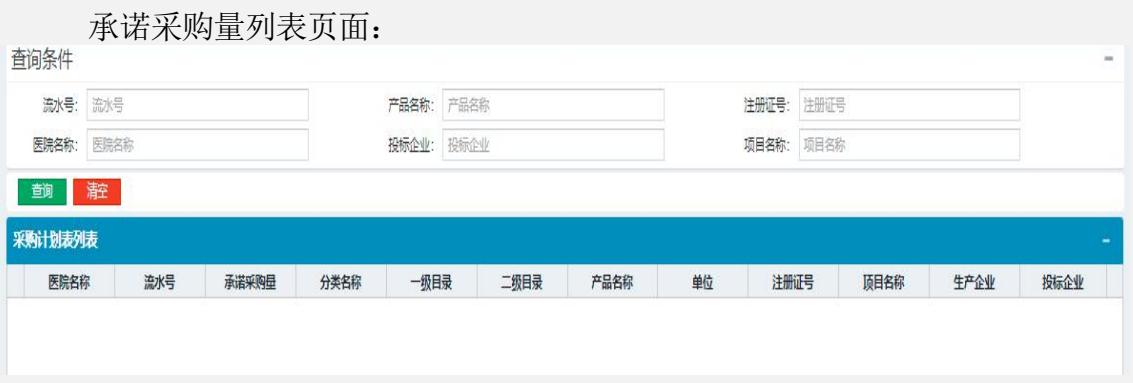

➢ 该页面展示医疗机构上报的预采购量,若医疗机构没有上报过预采购量, 则该页面无数据展示。

## **4.5.**配送关系管理

一、配送关系列表

### 按关节系统采购配送关系列表页面:

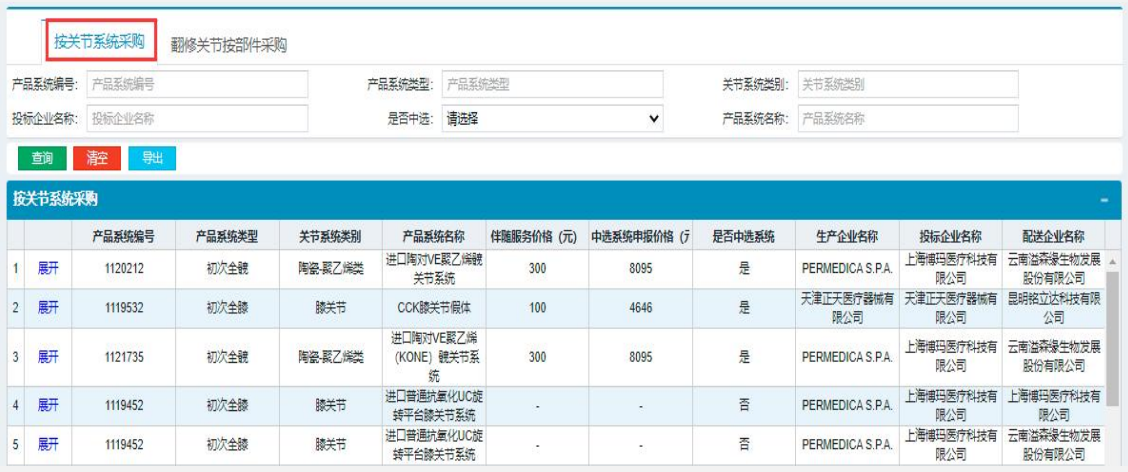

- ➢ 该页面展示按关节系统采购厂家已设置好的配送关系,如下方无数据则厂 家未进行设置,可自行联系厂家进行设置。
- ➢ 点击【导出】按钮可导出按关节系统采购配送关系列表。注意:导出会有 延时, 请耐心等待。

翻修关节按部件采购配送关系列表页面:

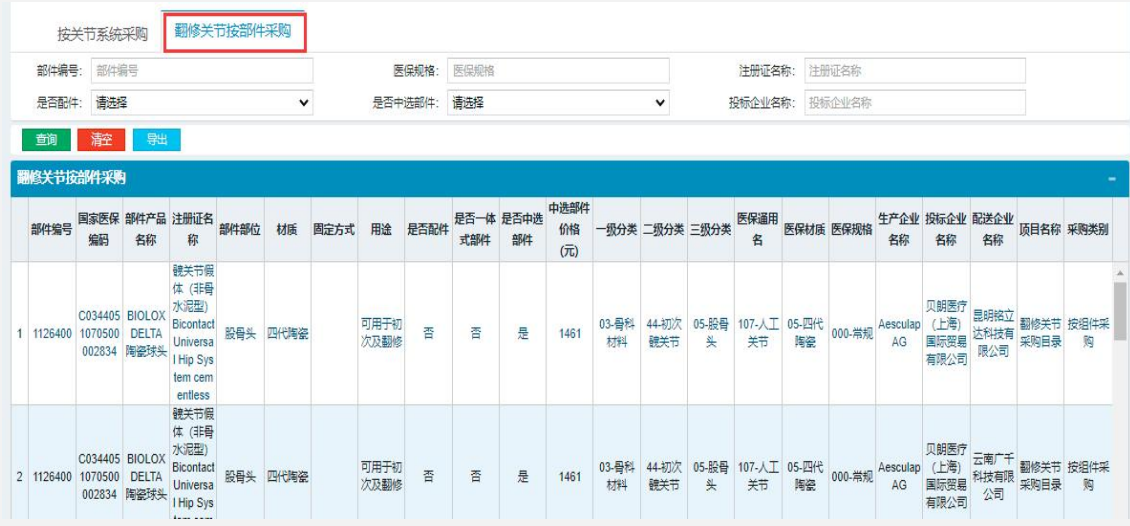

- > 该页面展示翻修关节按部件采购厂家已设置好的配送关系,如下方无数据 则厂家未进行设置,可自行联系厂家进行设置。
- ➢ 点击【导出】按钮可导出翻修关节按部件采购配送关系列表。注意:导出 会有延时, 请耐心等待。

## **4.6.**定价目录管理

一、勾选定价目录

按关节系统采购勾选定价目录页面:

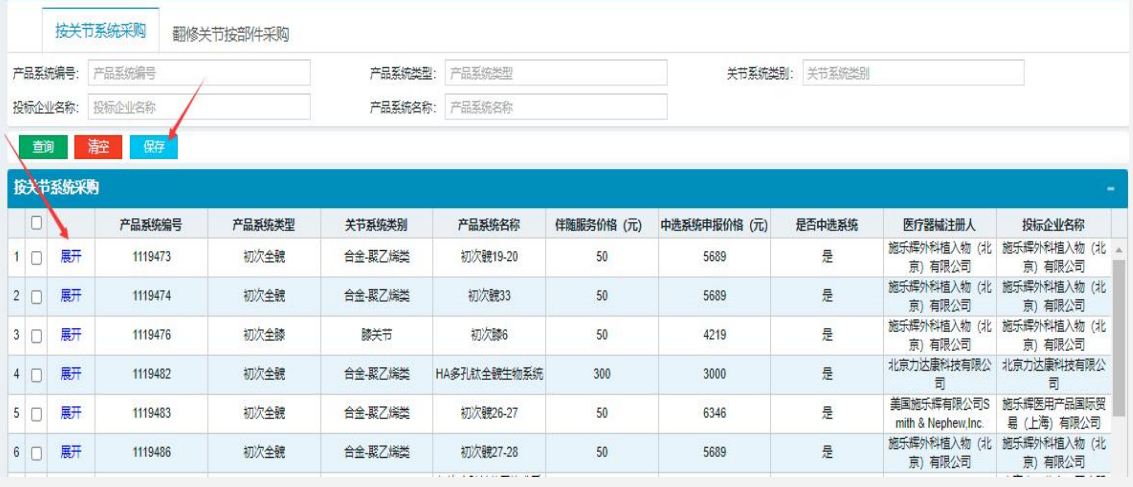

- ➢ 列表页面展示未加入维护定价目录的按关节系统采购目录列表。
- ➢ 勾选多选框,点击【保存】按钮并确定,可自行选择是否需要伴随服务, 将采购目录添加至维护定价目录中。
- ➢ 点击【展开】按钮,可看到组套产品信息。
- ➢ 注意:医疗机构在采购某个产品前,需将该产品勾选维护定价目录中。

翻修关节按部件采购勾选定价目录页面:

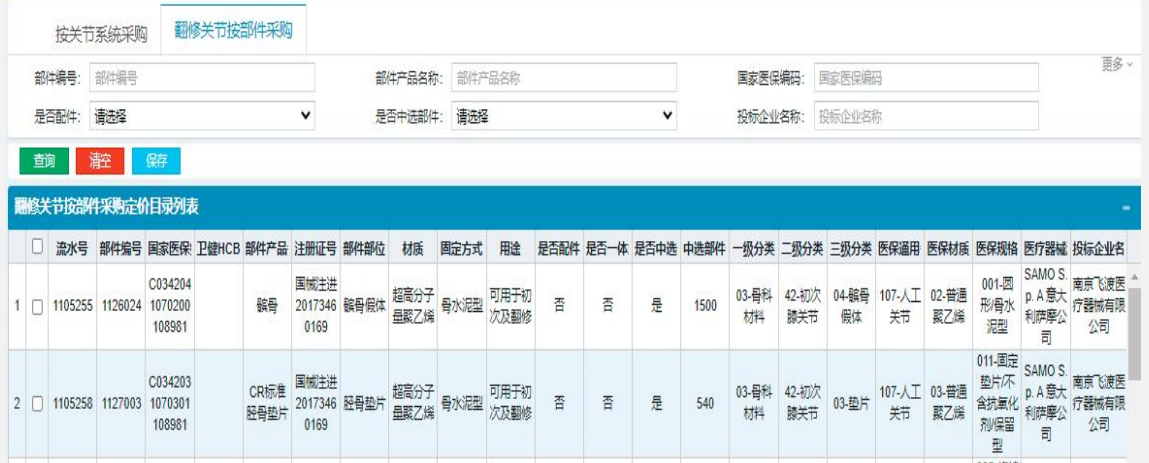

➢ 列表页面展示未加入维护定价目录的翻修关节按部件采购目录列表。

➢ 勾选多选框,点击【保存】按钮并确定,将采购目录添加至维护定价目录中。

➢ 注意:医疗机构在采购某个产品前,需将该产品勾选维护定价目录中。

二、维护定价目录

按关节系统采购维护定价目录页面:

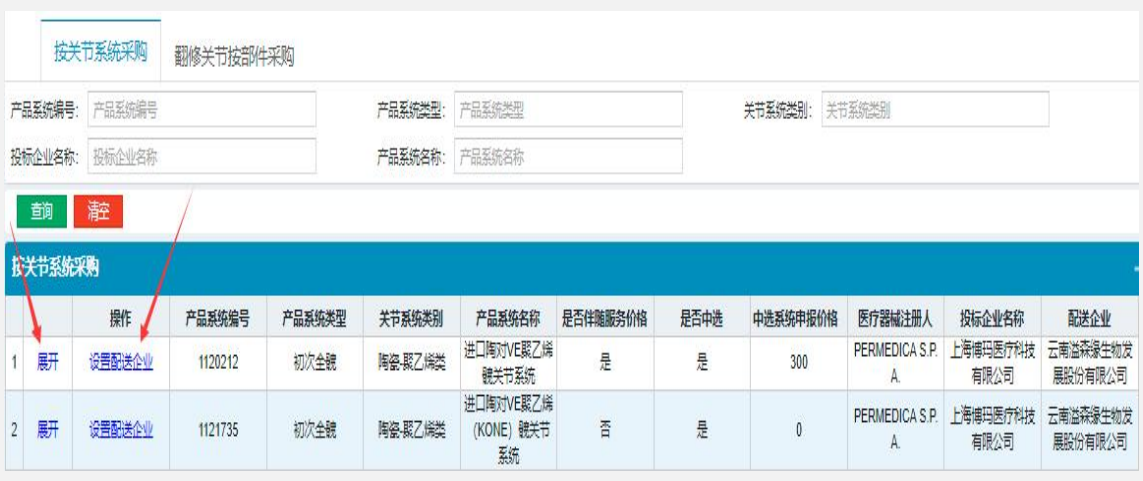

- ➢ 列表页面展示已加入维护定价目录的按关节系统采购目录列表。
- ➢ 点击【展开】按钮,可看到组套产品信息。
- ➢ 点击【设置配送企业】按钮,可看到配送企业列表。
- ➢ 点击【设置】按钮并确定,弹出页面展示该列表下的生产企业已设置 配送关系的配送企业,如下图:

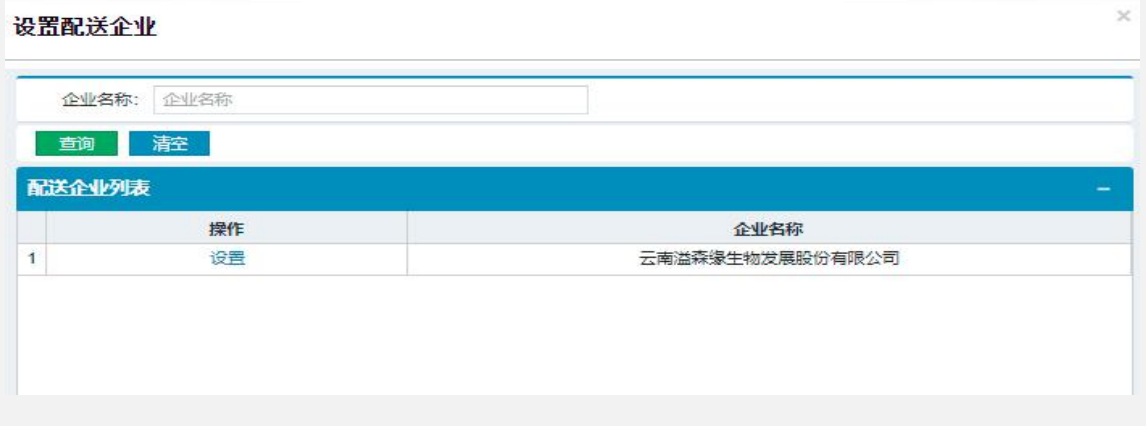

➢ 注意事项:选择配送企业时,只可从配送起来列表下进行选择即厂家 设置好的配送企业。如配送企业列表下方无数据则厂家未进行设置或选不到 所需的配送企业,医疗机构可自行联系厂家进行设置。

翻修关节按部件采购维护定价目录页面:

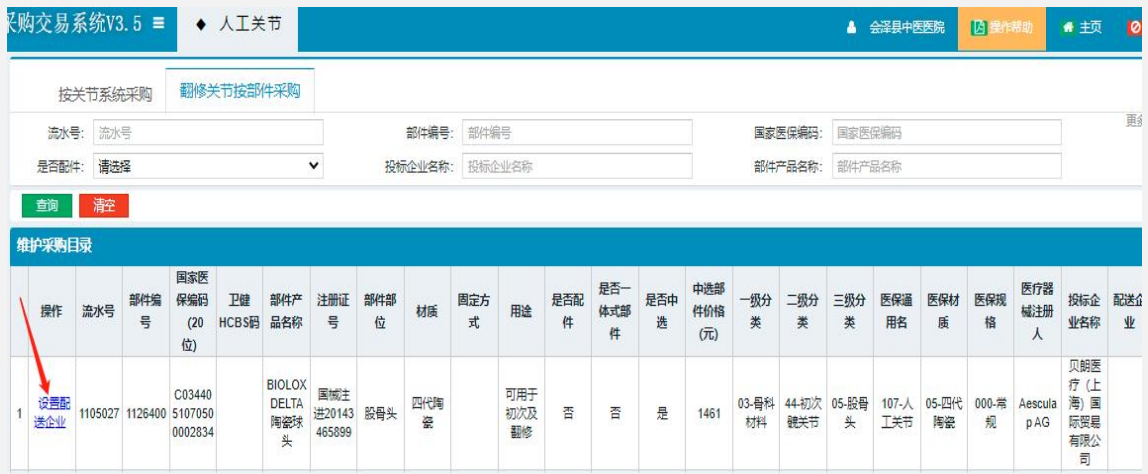

- ➢ 列表页面展示已加入维护定价目录的翻修关节按部件采购目录列表。
- ➢ 点击【设置配送企业】按钮,可看到配送企业列表。
- ➢ 点击【设置】按钮并确定,弹出页面展示该列表下的生产企业已设置 配送关系的配送企业,如下图:

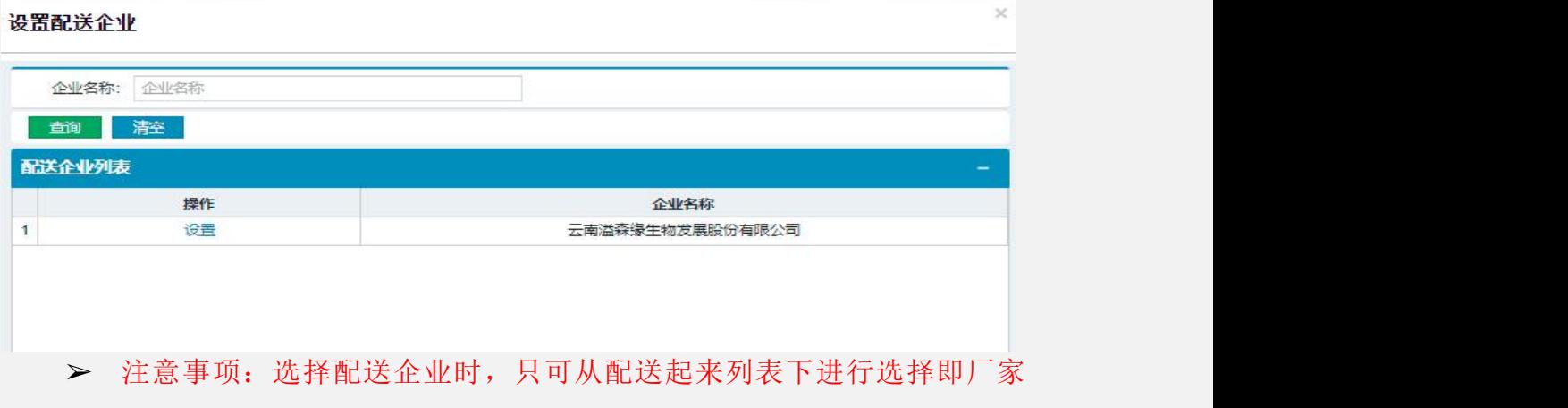

设置好的配送企业。如配送企业列表下方无数据则厂家未进行设置或选不到 所需的配送企业,医疗机构可自行联系厂家进行设置。

## **4.7.**议价目录管理

一、勾选议价目录

按关节系统采购勾选议价目录页面:

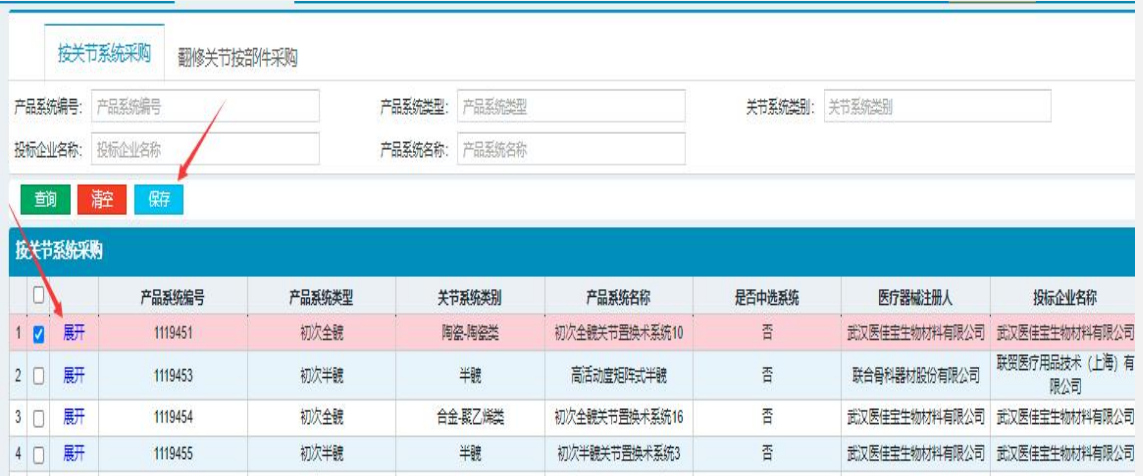

➢ 列表页面展示未进行议价和未加入维护议价目录的按关节系统采购目录列表。

➢ 勾选多选框,点击【保存】按钮并确定,将采购目录添加产品议价目录中。

➢ 点击【展开】按钮,可看到组套产品信息。

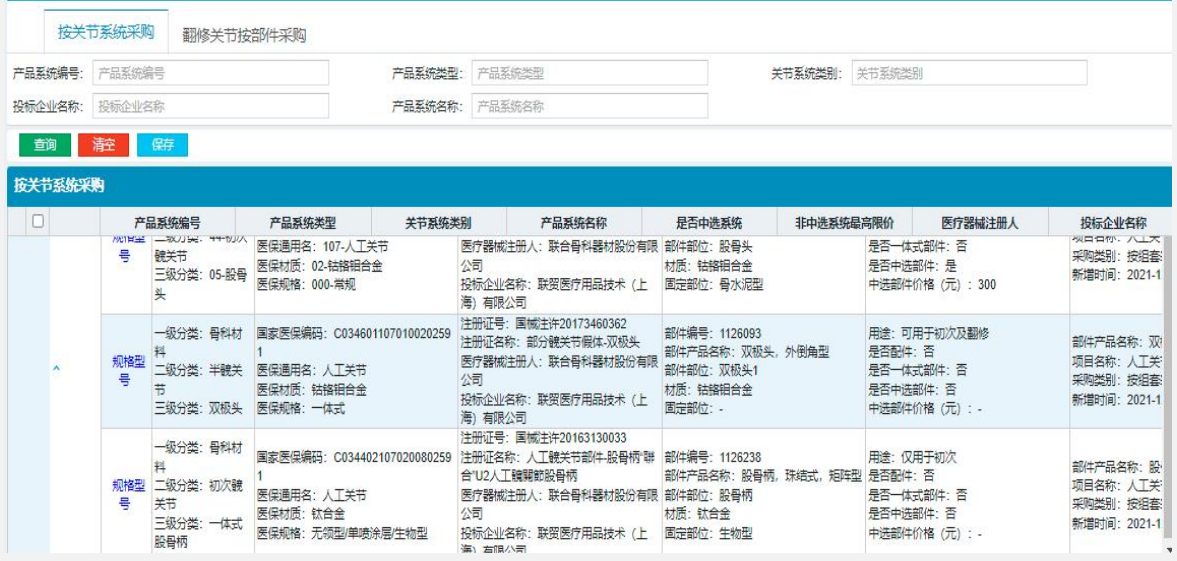

### 翻修关节按部件采购勾选议价目录页面:

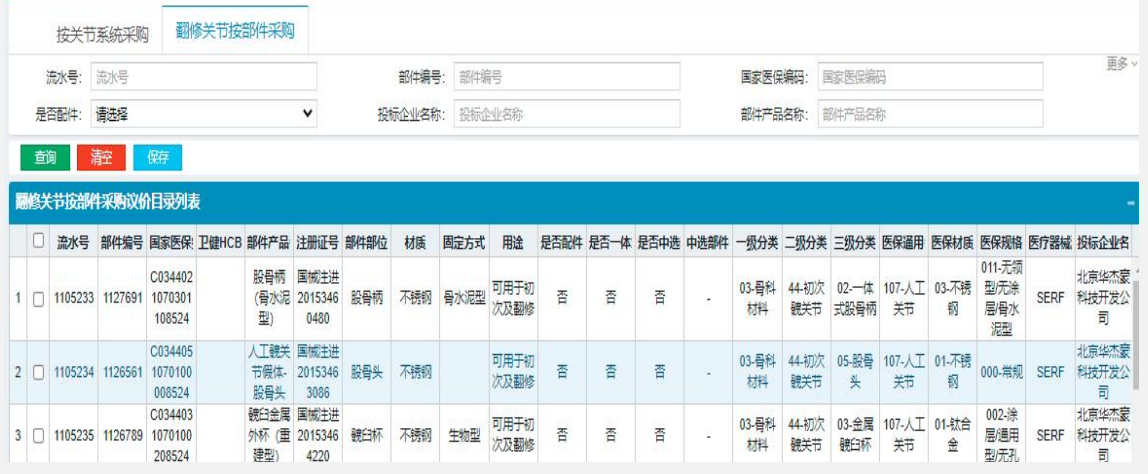

➢ 列表页面展示未进行议价和未加入维护议价目录的按关节系统采购目录列表。

- ➢ 勾选多选框,点击【保存】按钮并确定,将采购目录添加产品议价目录中。
- ➢ 注意:医疗机构在采购某个产品前,需将该产品先同厂家进行议价,议价 成功后在维护议价目录中设置配送企业。
	- 二、产品议价

按关节系统采购产品议价页面:

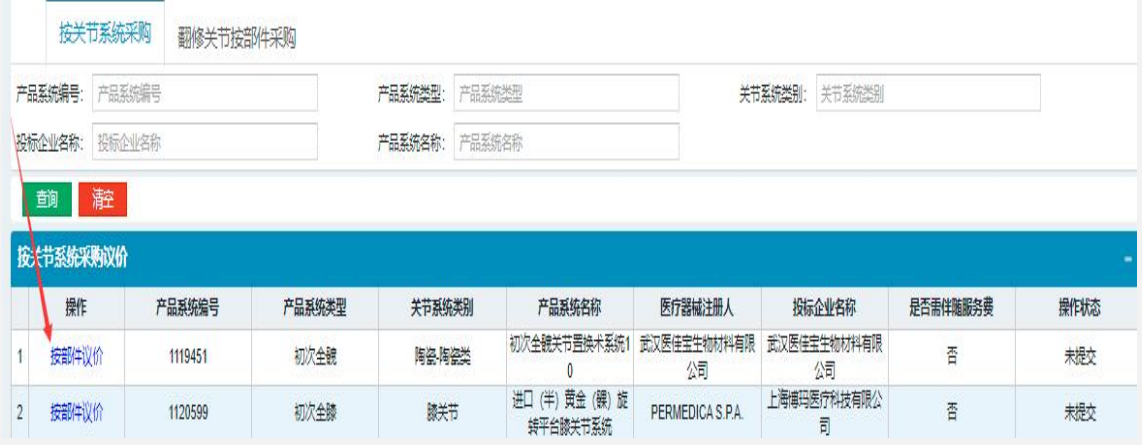

➢ 列表页面展示产品议价按关节系统采购议价目录列表。

➢ 点击【按部件议价】按钮,填写各部件议价价格和采购数量,填写完成后 点击【医院出价按钮】,即可发送议价至厂家。

➢ 在议价过程中,中选部件价格无需填写,系统自带中选价格,非中选

的部件则需要同厂家进行议价,如下图所示:

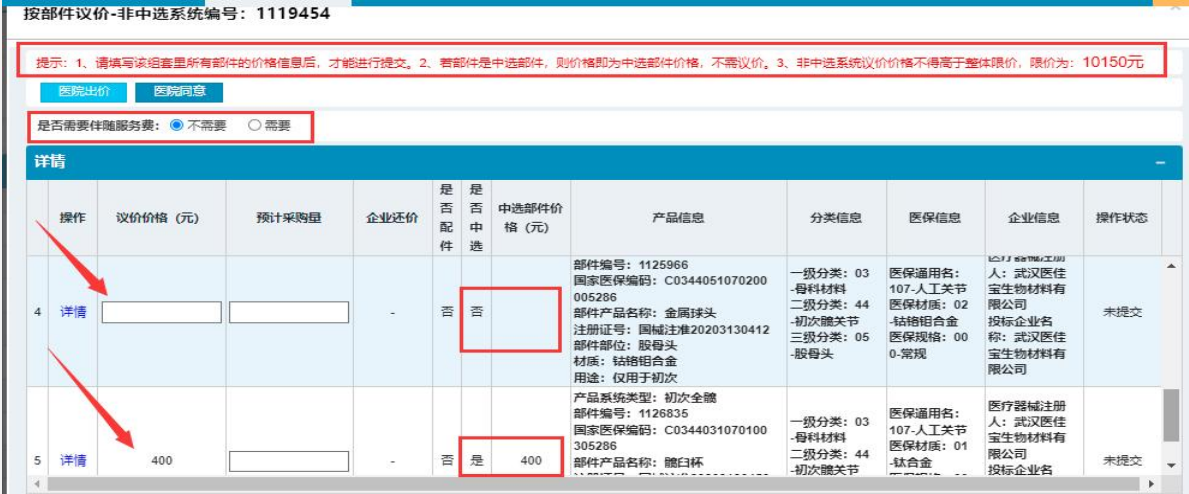

➢ 医院可自行选择是否需要伴随服务。

➢ 注意:1、请填写该组套里所有部件的价格信息后,才能进行提交。

2、若部件是中选部件,则价格即为中选部件价格,不需议价。

第 66 页

3、非中选系统议价价格不得高于整体限价,限价为:所有部件

价格+伴随服务费(如需要伴随服务费)。

➢ 注意:医疗机构在采购某个产品前,需将该产品先同厂家进行议价,议价 成功后在维护议价目录中设置配送企业。

### 翻修关节按部件采购产品议价页面:

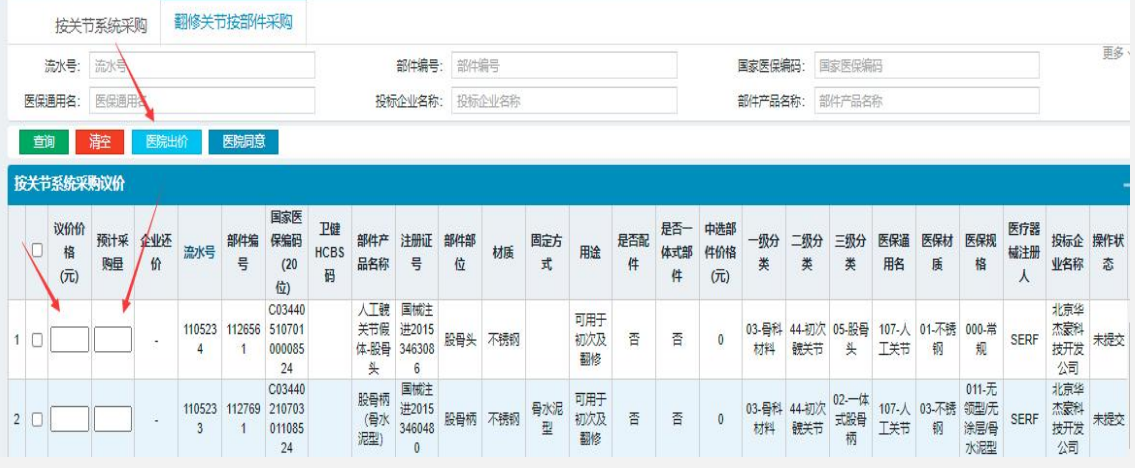

➢ 列表页面展示产品议价翻修关节按部件采购议价目录列表。

➢ 点击【按部件议价】按钮,填写各部件议价价格和采购数量,填写完成后

点击【医院出价按钮】,即可发送议价至厂家。

三、维护议价目录

按关节系统采购维护议价目录页面:

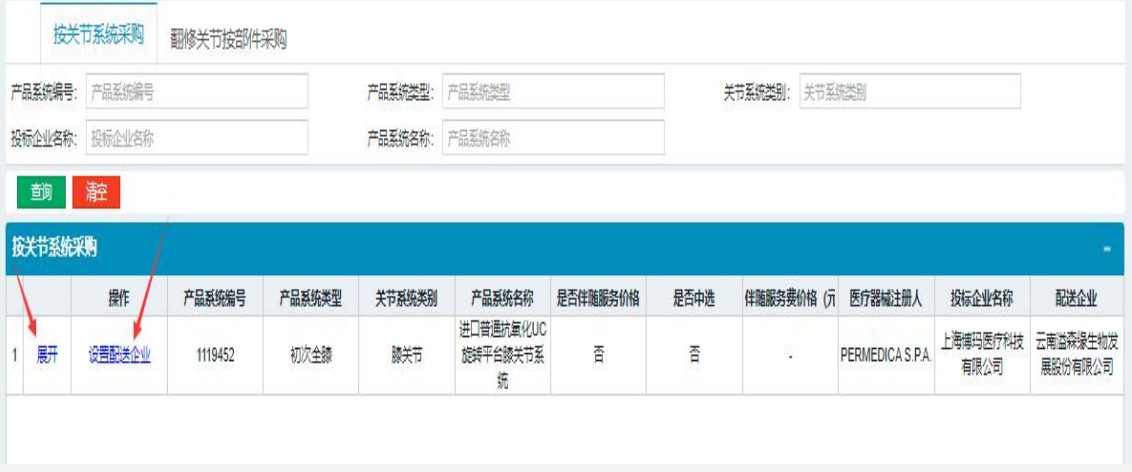

➢ 该页面展示产品议价成功后的按关节系统采购列表,可在产品议价列 表明细中【操作状态】下查看议价结果,当操作状态为企业同意时可在 维护议价目录中设置配送企业。

第 97页

- ➢ 点击【展开】按钮,可看到组套产品信息。
- ➢ 点击【设置配送企业】按钮,可看到配送企业列表。
- ➢ 点击【设置】按钮并确定,弹出页面展示该列表下的生产企业已设置 配送关系的配送企业,如下图:

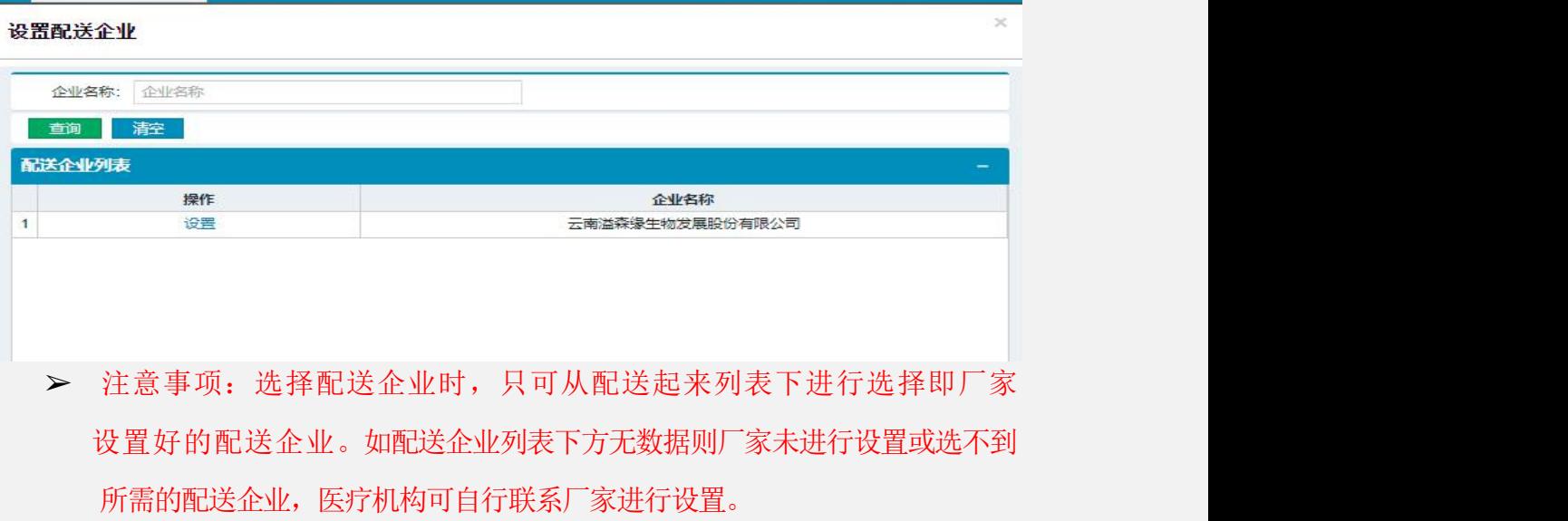

翻修关节按部件采购维护议价目录页面:

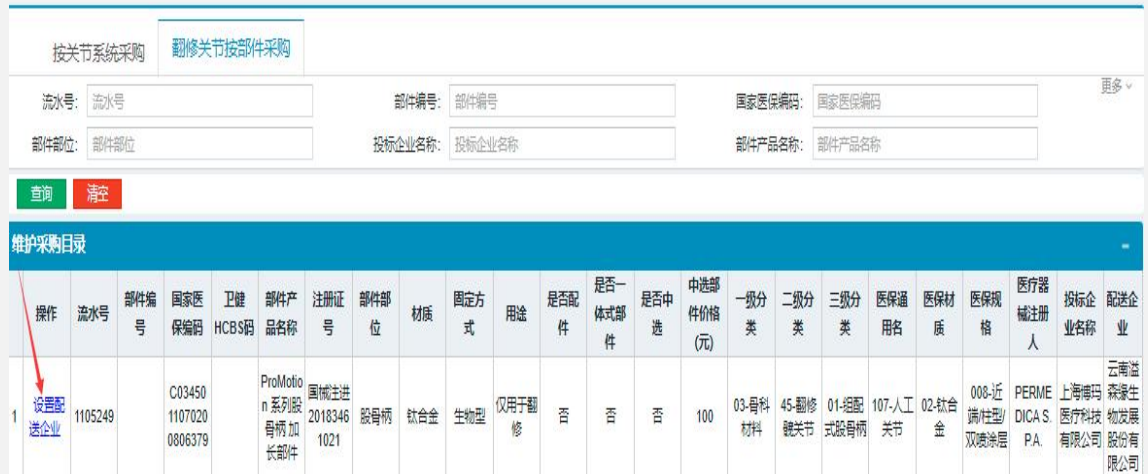

- ➢ 该页面展示产品议价成功后的按关节系统采购列表,可在产品议价列 表明细中【操作状态】下查看议价结果,当操作状态为企业同意时可在 维护议价目录中设置配送企业。
- ➢ 点击【设置配送企业】按钮,可看到配送企业列表。
- ➢ 点击【设置】按钮并确定,弹出页面展示该列表下的生产企业已设置 配送关系的配送企业,如下图:

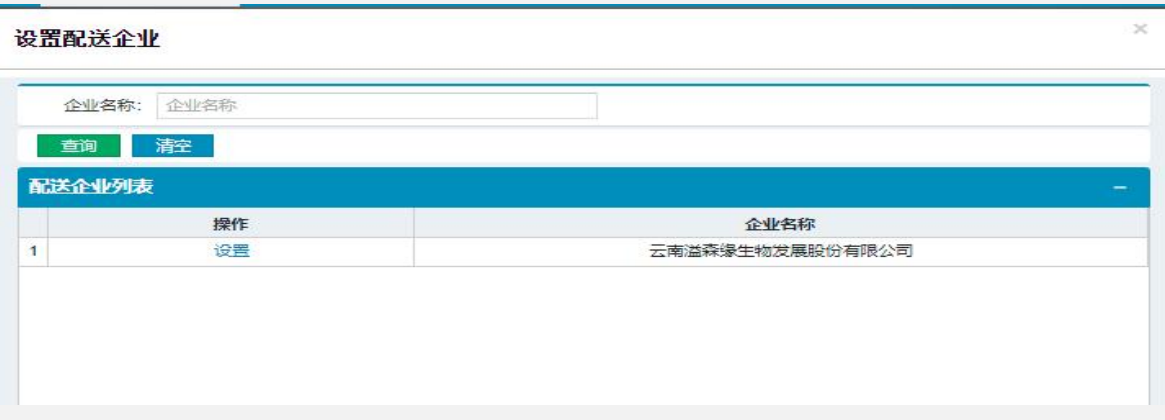

➢ 注意事项:选择配送企业时,只可从配送起来列表下进行选择即厂家 设置好的配送企业。如配送企业列表下方无数据则厂家未进行设置或选不到 所需的配送企业,医疗机构可自行联系厂家进行设置。

- <span id="page-19-0"></span>一、 新建采购单
- 新建采购单页面:

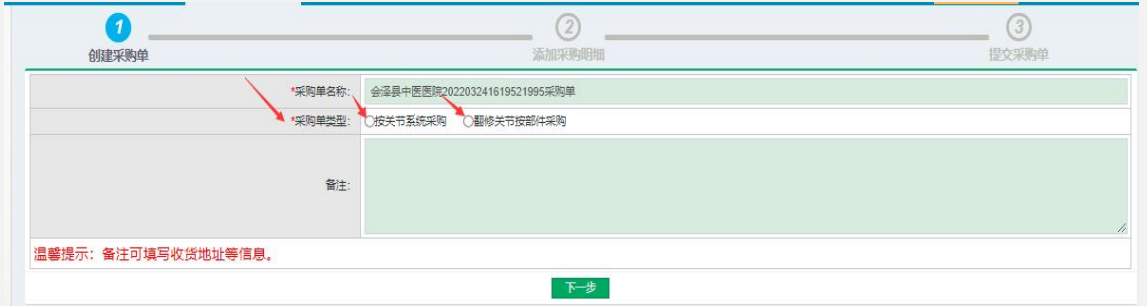

- ➢ 医疗机构用户通过新建采购单功能创建采购单,采购单提交后发送给配送 企业。
- ➢ 采购单名称系统自动生成。
- ➢ 采购单类型需要医疗机构进行选择后勾选。
- ➢ 点击【下一步】按钮,页面跳转添加订单明细页面,如下图:

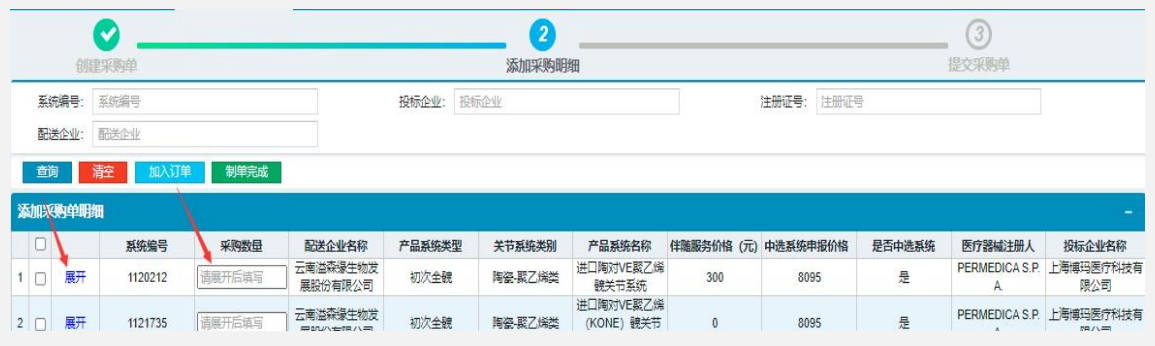

### ➢ 页面展示已加入常用采购目录且已设置配送企业的产品。

➢ 点击【展开】按钮,才可输入采购数量,组套采购数量自动生成,分别填 写各组套产品规格型号,点击规格、型号框系统自动弹跳目录列表进行 【选择】,如下图:

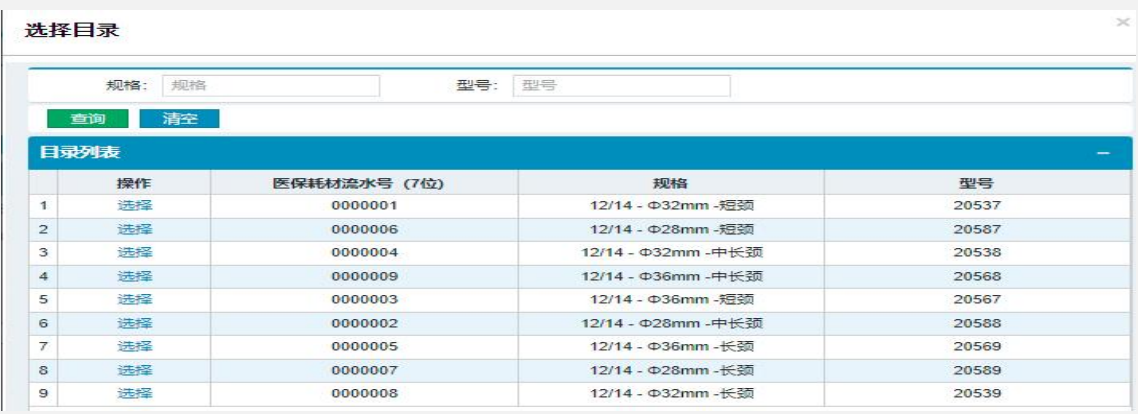

➢ 勾选多选框,点击【加入订单】按钮并确定,即将该产品 添加至采购明 细中。注意:采购数量须为正整数。

➢ 点击【制单完成】按钮,跳转至制单完成页面,如下图:

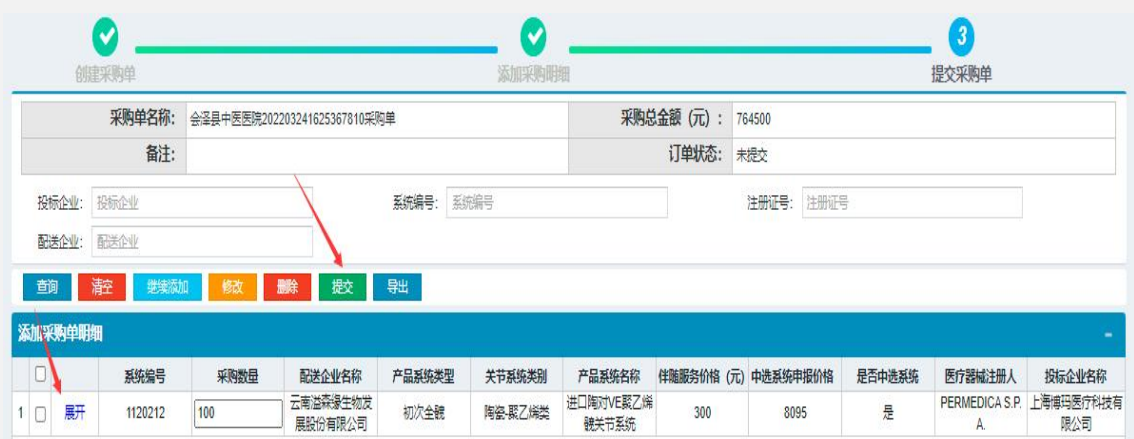

- ➢ 点击【继续添加】按钮,可继续为该笔采购单添加订单明细。
- ➢ 输入采购数量,勾选多选框, 点击【修改】按钮并确定,可修改采购数量。 注意:采购数量须为正整数。
- ➢ 勾选多选框,点击【删除】按钮并确定,将该笔采购明细移除。
- ➢ 点击【提交】订单按钮并确定,将该笔采购单提交至配送企业。注意:订 单提交后,在配送企业未配送前如需撤销,请在维护采购单-已提交订单

列表-查看明细中撤销。

二、维护采购单

维护采购单页面:

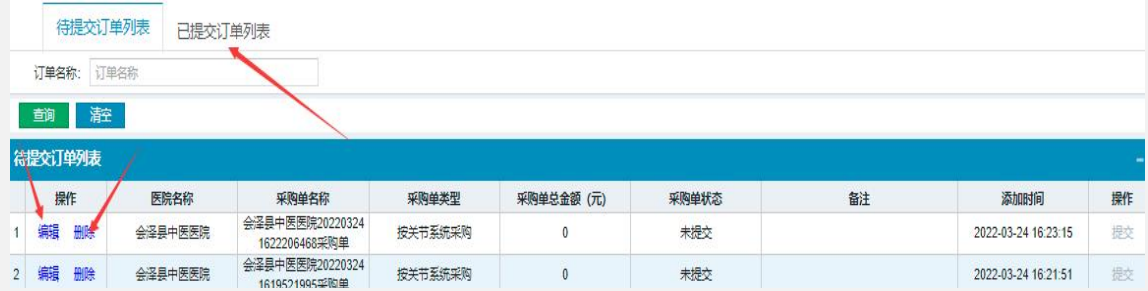

➢ 页面展示未提交的采购单。

- ➢ 点击 【编辑】按钮,可重新编辑该笔采购单,具体操作请查看上一页。
- ➢ 点击【删除】按钮,可将该笔采购单移除。 点击【提交】订单按钮并确定, 将该笔采购单提交至配送企业。 注意:订单提交后,在配送企业未配送前 如需撤销,请在维护采购单-已提交订单列表-查看明细中撤销。
	- ➢ 点击【已提交订单列表】按钮,查看已发送订单列表,如下图:

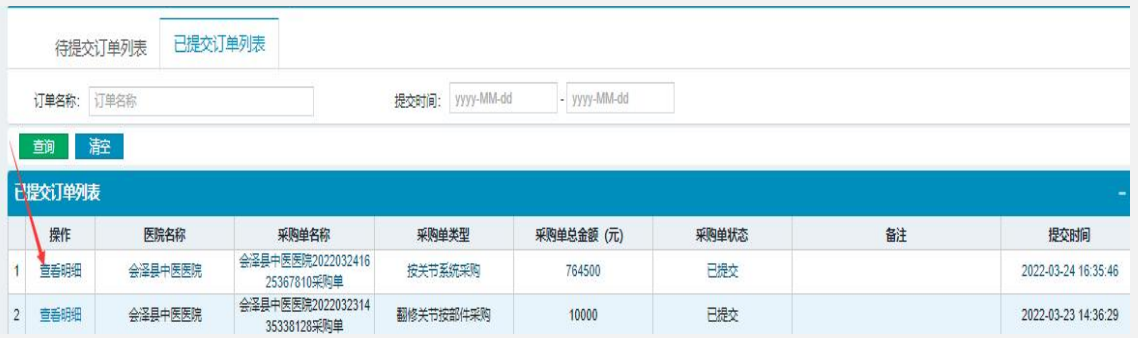

➢ 列表页面展示已提交的采购单。

> 点击 【查看明细】 按钮, 查看该笔订单采购明细, 如下图:

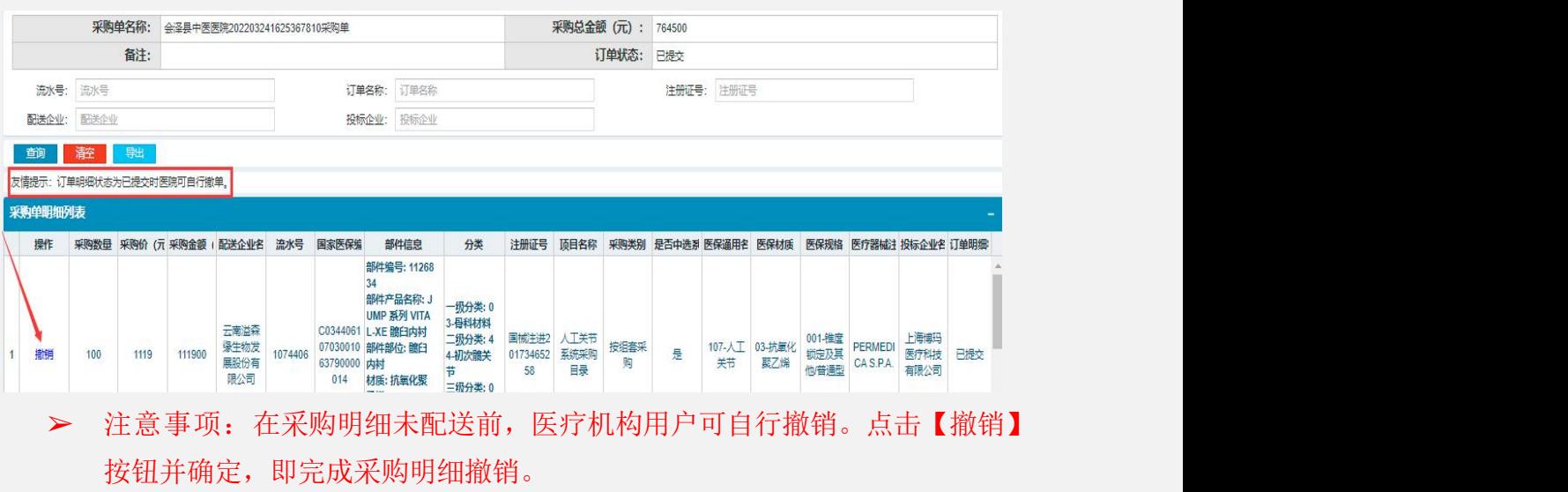

## **4.9.**订单入库管理

一、 订单入库列表

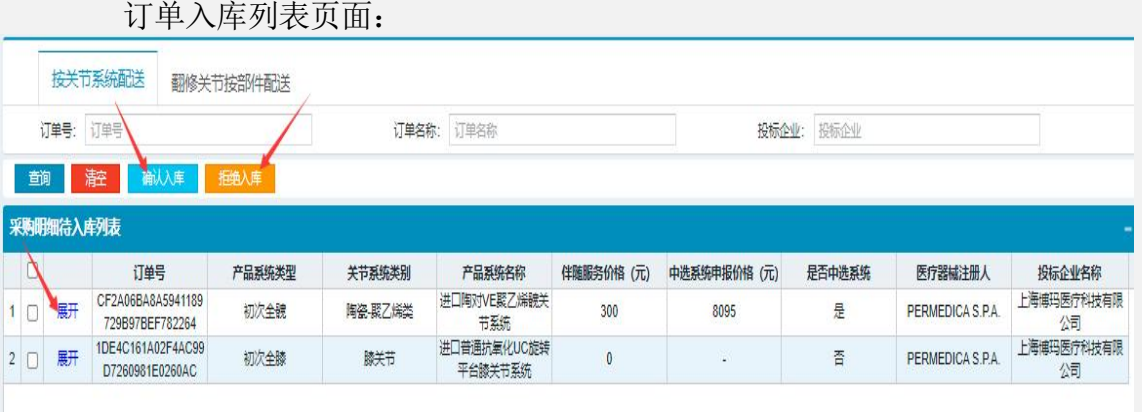

- ➢ 页面展示配送企业已配送的订单明细。
- ➢ 点击【展开】按钮,各组套产品信息。
- ➢ 勾选多选框,点击【确认入库】按钮并确定,即完成收货,确认收货后系 统不支持退货。
- ➢ 勾选多选框,点击【拒绝入库】按钮并确定,即完成拒绝收货。

## **5.0.**采购统计管理

### 一、 采购明细列表

采购明细列表页面:

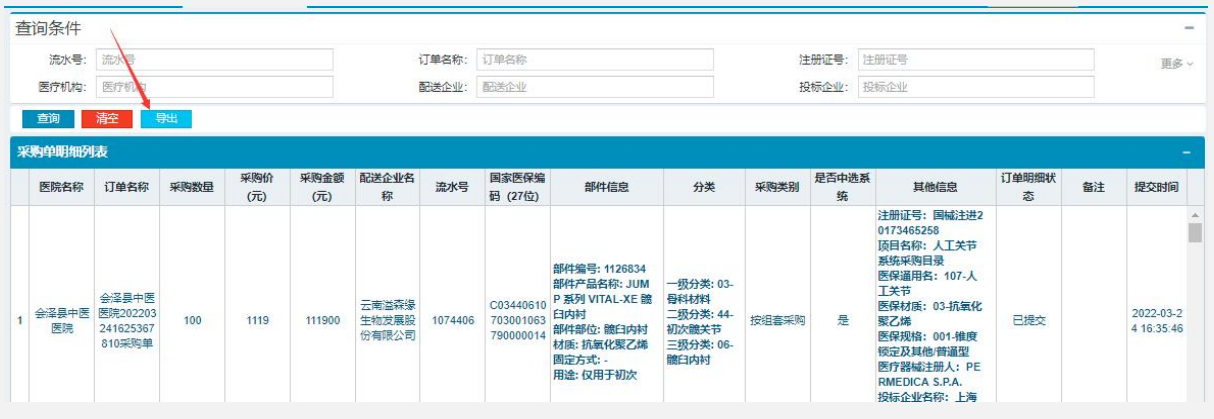

<span id="page-22-0"></span>➢ 页面展示医疗机构所有已提交的采购明细,用户可根据查询条件筛选具体信息。 点击【导出】按钮,可导出采购明细。